## - ファイルの作成方法

## 作業前の確認事項:

(A)「パソコン」で、「Google Chrome」を開いて作業を開始してください。 (B) Gmail を開き、大学のアカウントでログインしてください。

## (1)アカウントの確認手順

- ① gmail のアイコンをクリック
- ② 大学の gmail アカウントが表示されていることを確認 (例)22n999@g.seirei.ac.jp

\*大学のアカウント以外でログインしている場合:以下を 実施してください。

- ①「ログアウト」または、「すべてのアカウントからログ アウトする」をクリックし、ログアウトする
- ② 大学のアカウントで再度 Gmail を開きログインする
- ③ 確認できたら、以下の手順に進む

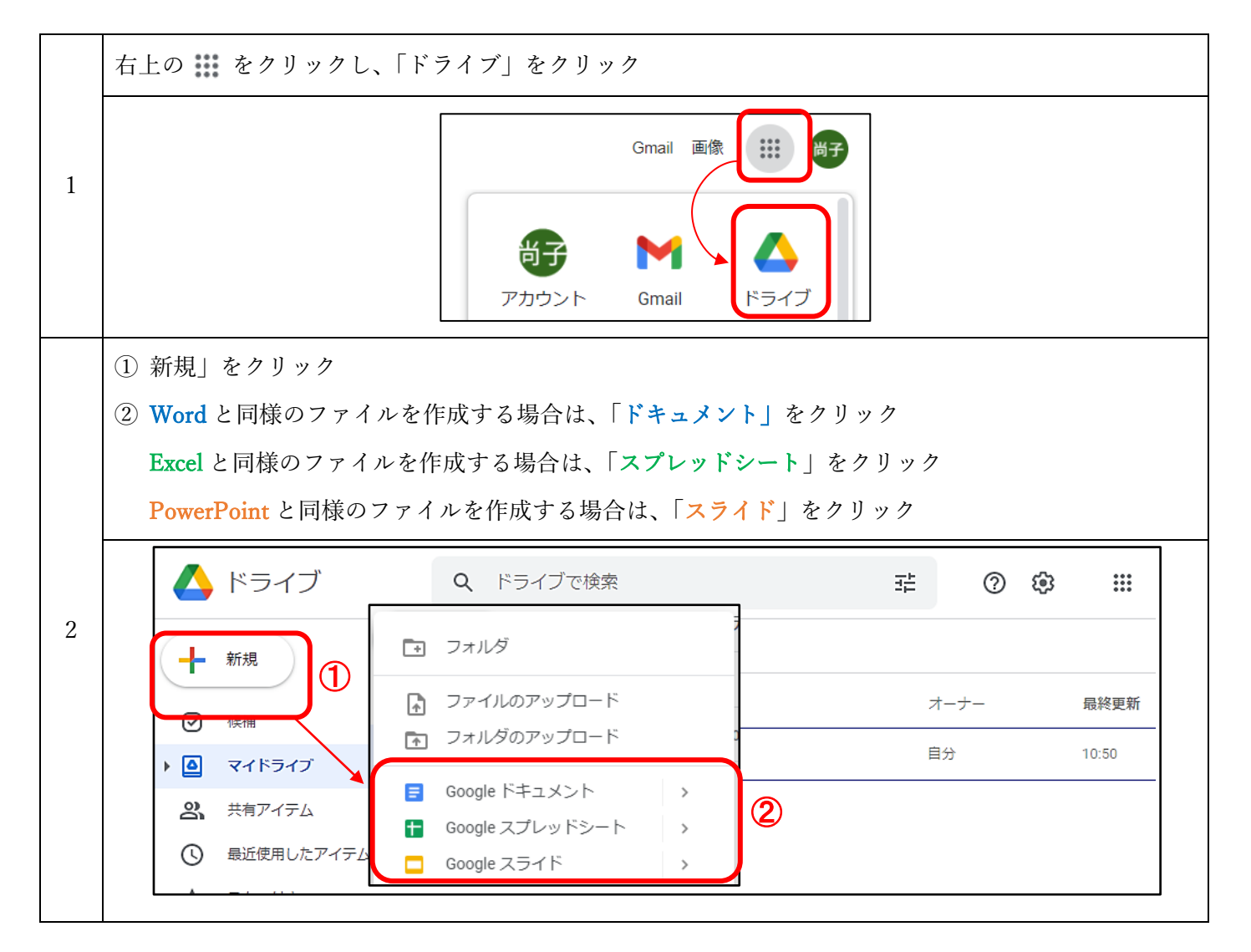

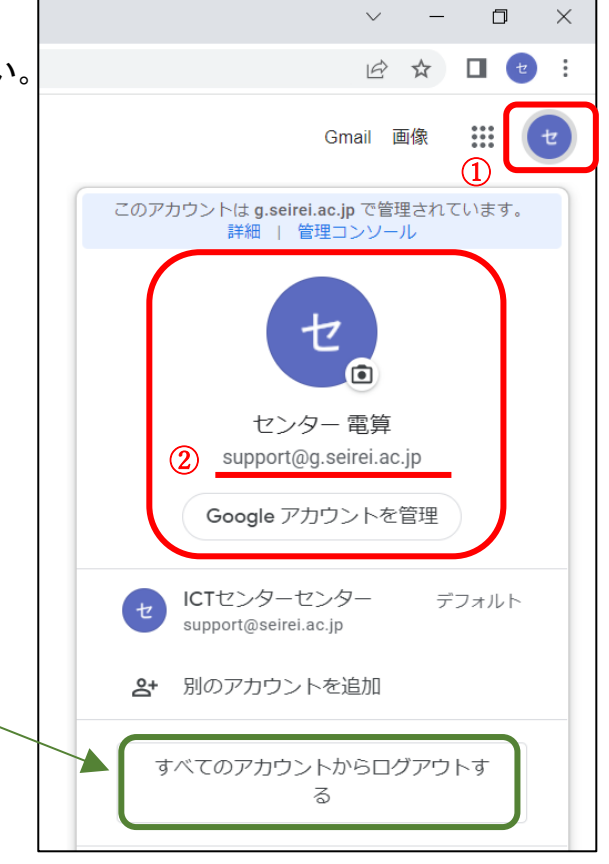

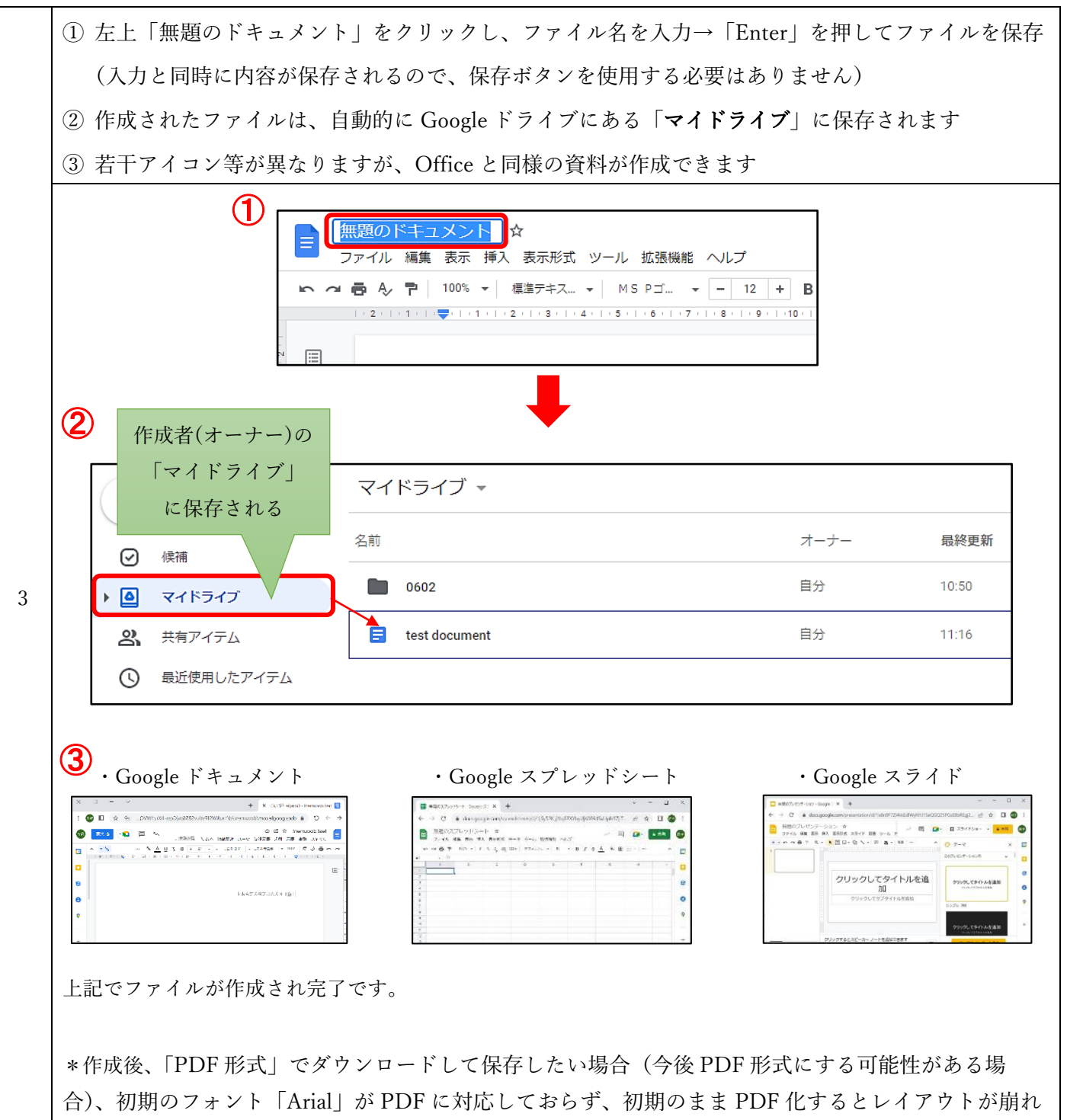

るため、事前にフォントを変更する必要があります。

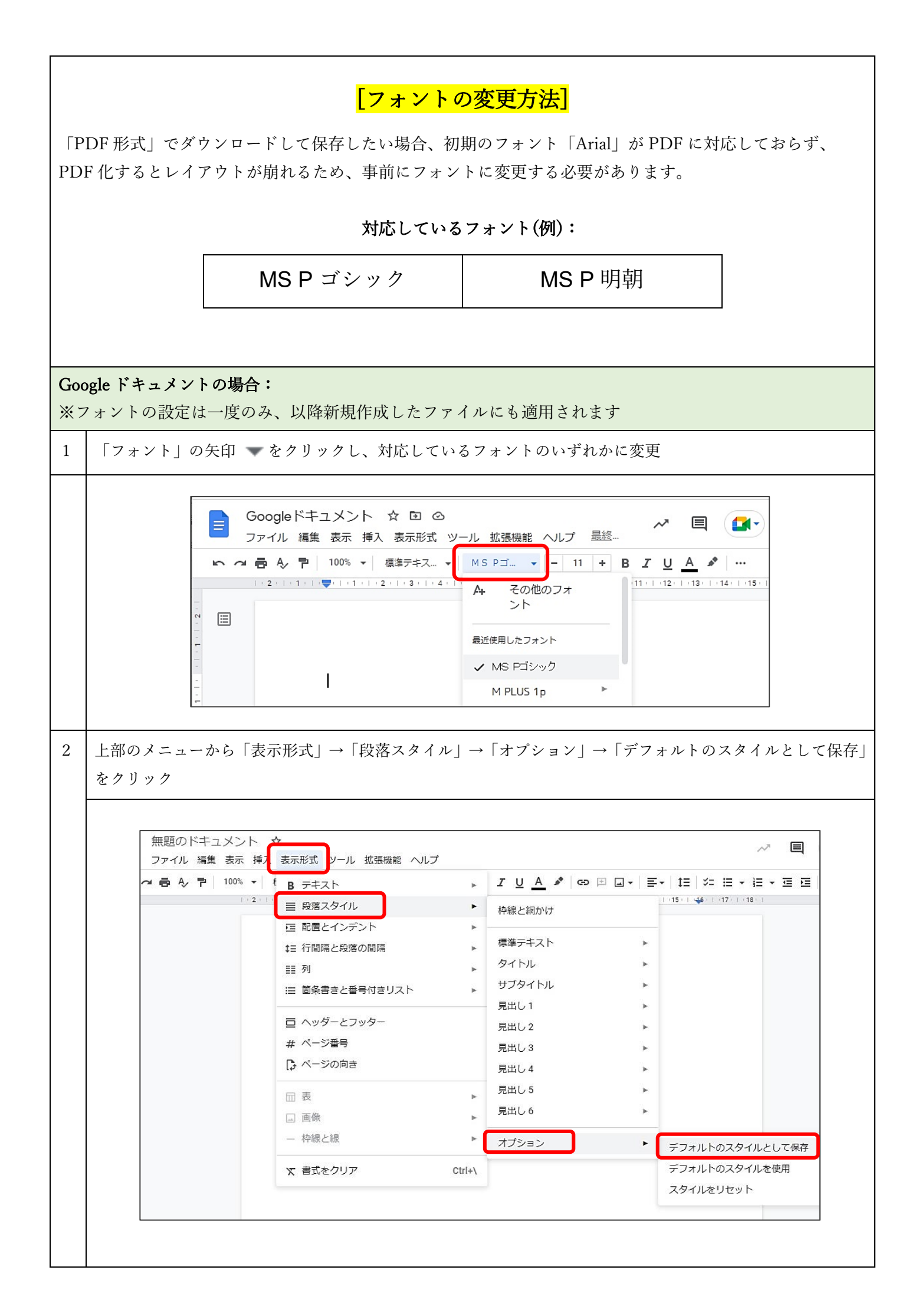

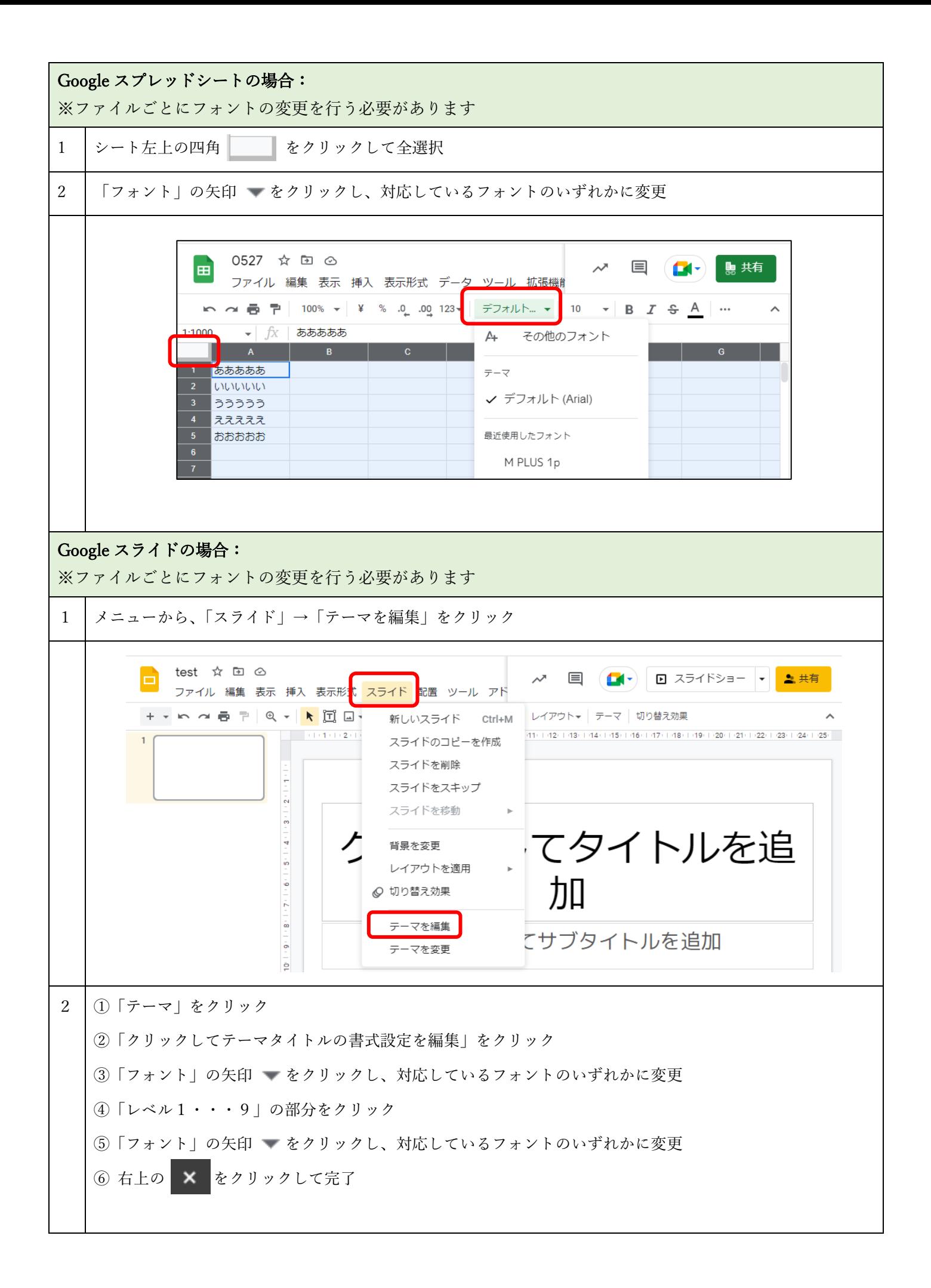

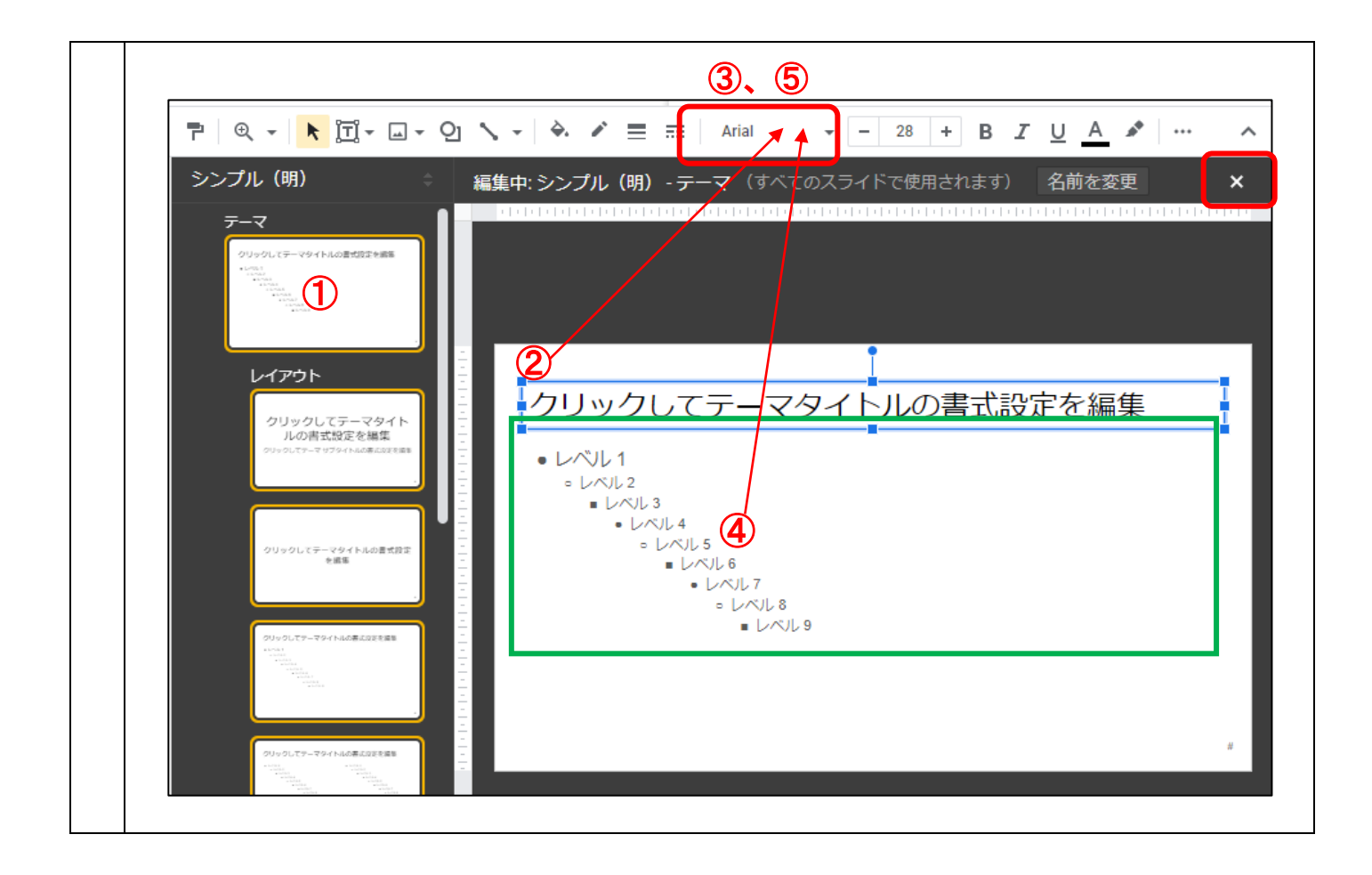